# **Advanced Scheduling System**

# **v.2.4**

**Another efficient and affordable ACT! Add-On by** 

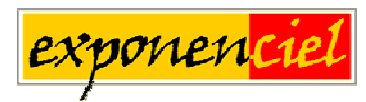

**[http://www.exponenciel.com](http://www.exponenciel.com/)**

# <span id="page-1-0"></span>**Table of contents**

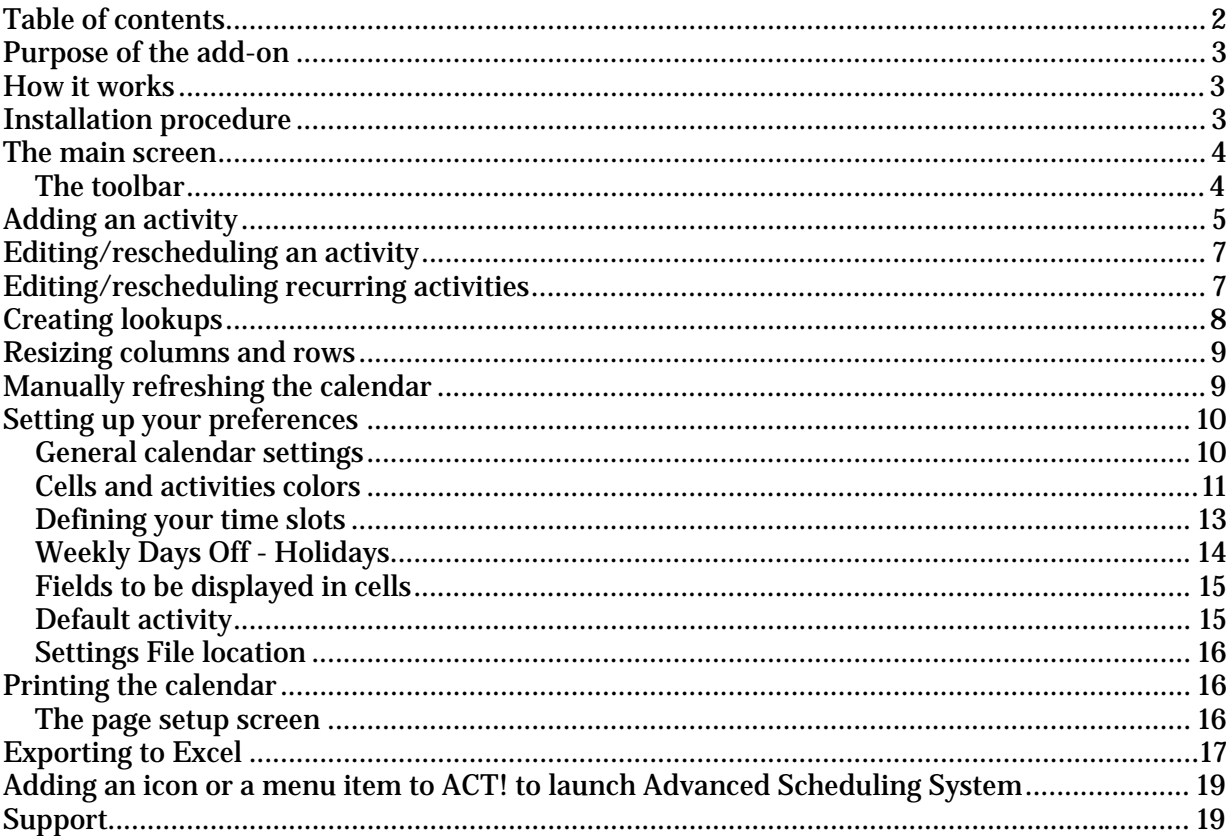

# <span id="page-2-0"></span>**Purpose of the add-on**

Advanced Scheduling System is an ACT! add-on that creates a calendar in a table format, allowing the user to easily spot open time slots, schedule and reschedule activities. It does not replace your ACT! calendar and activities are still created in ACT!. Advanced Scheduling System is a new easy-to-use interface to visualize and schedule activities.

This visually attractive calendar may be exported to Excel for easy printing and sharing.

#### **How it works**

Advanced Scheduling System is very simple. Based on user-defined activity slots, it creates a calendar in a table format in which each cell is a time slot.

Whenever an activity is scheduled in one of the time slots, activity information is displayed indicating that the time slot is occupied.

To schedule or edit an existing activity, simply double-click one of the time slots. The standard ACT! *Schedule Activity* window will open with the appropriate fields already filled in.

## **Installation procedure**

Download the program file from our **[download page](http://www.exponenciel.com/products/download_en.htm)** and double-click it to start the installation. Follow the instructions and once the installation is completed, run ACT! and open your database.

An icon should have been added to your Contact toolbar to launch Advanced Scheduling System directly from within ACT!. If the icon installation failed, you will have to instruct Advanced Scheduling System to create it. Here is how to proceed:

While your database is open, click the Windows *Start* button, go under *Programs*, locate the *Exponenciel ACT! Add-Ons* group and click *Advanced Scheduling System*.

Then go to the *Options | Integrate with ACT!* menu and add icons or menu items to your ACT! screens as needed. This way, you will be able to quickly launch the program from within ACT!. When prompted, accept that ACT! be re-started.

When ACT! re-starts, whatever icons or menu items you asked to be created will be there to launch Advanced Scheduling System.

# <span id="page-3-0"></span>**The main screen**

When you start Advanced Scheduling System for the first time, the calendar will be displayed using standard settings (see *Setting up your preferences* below).

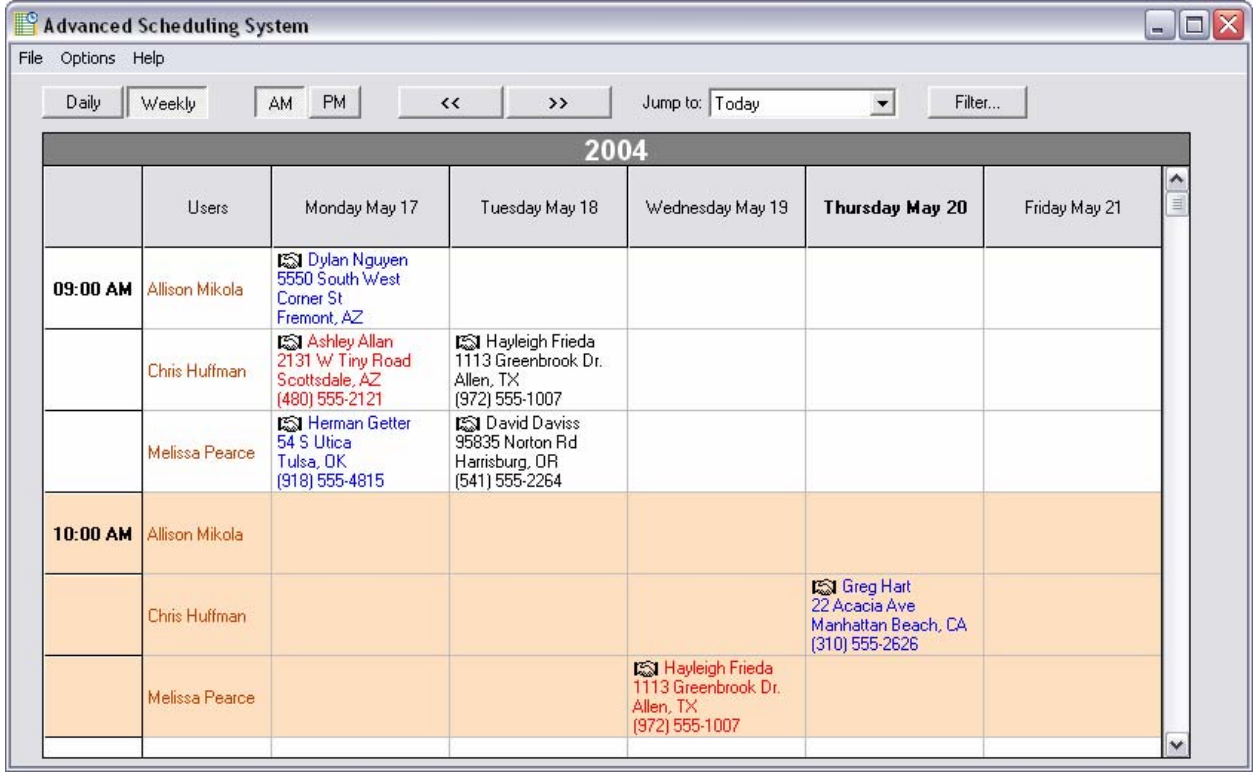

Note: By default, each user is assigned a row for each time period (see *Number of rows per time slots* under *Setting up your preferences* below if you don't want each row assigned to a particular user)

#### **The toolbar**

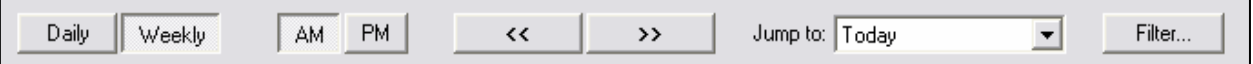

- o The Daily and Weekly buttons will respectively take you to the Daily or Weekly view
- o The *AM* and *PM* buttons will respectively make the first row or the first PM row the top row of your table.
- o The << and >> button will move the calendar one week backward or forward (Weekly view) or one day backward or forward (Daily view).

NOTE: You may also switch views by double-clicking a column header. For instance, in the above screen, if you double-click "Tuesday May 18", you will switch to the Daily view for May 18. Jump to: Today Pick a date... Today - 1 year Today - 6 months Wednes Today - 3 months Today - 1 month 1st of previous month 15th of previous month 1st of this month Today 1st of next month 15th of next month Today + 1 month Today  $+3$  months Today + 6 months <u>|Today + 1 year</u>

<span id="page-4-0"></span>The Jump to drop-down list also allows to quickly jump to a specific date:

The *Filter…* button opens the Filter Calendar window which allows selecting the users you want to display in your calendar as well as the type and priority of the activities.

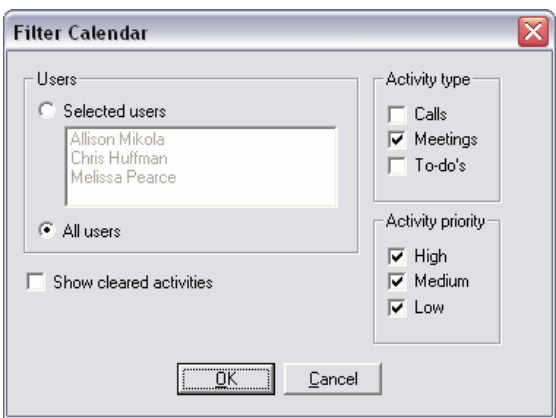

# **Adding an activity**

To create a new activity, **simply double-click an empty time slot** or right-click an empty time slot and choose *Schedule* in the popup menu. The standard ACT! *Schedule activity* window will pop up.

The information is already pre-filled:

- o the **type** is set as per your default activity settings (see *Defining a default activity* below)
- o the **date** is the date of the slot you double-clicked
- o the **time** is the time of the slot you double-clicked
- o the **duration** is the time slot duration as defined in the *Calendar settings* window
- o The **with** field is set to the currently active contact in ACT
- o The **regarding** field is per your default activity settings (see *Defining a default activity* below)
- o The **priority** is per your default activity settings (see *Defining a default activity* below)

You may change any of these pre-filled values. The activity will be automatically added to your calendar when you click OK.

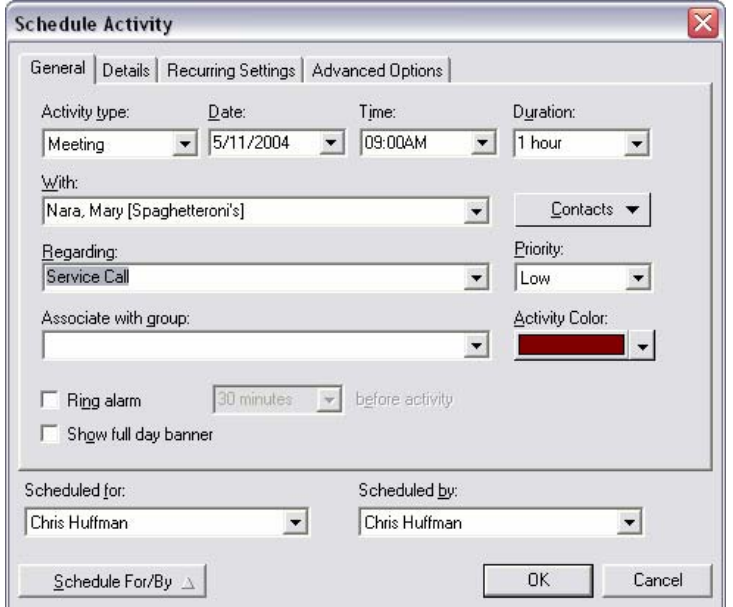

#### **NOTE:**

If there are more activities in a time slot than can be displayed (which may happen if you or other users schedule activities directly in ACT!), Advanced Scheduling System will display a + sign icon in the overcrowded slot.

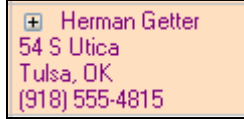

Also a green spot in the icon indicates if the activity has details.

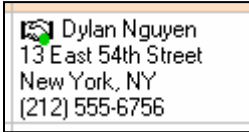

## <span id="page-6-0"></span>**Editing/rescheduling an activity**

To edit an activity, **double-click an occupied time slot** or do a right-click and choose *Reschedule activity….* ACT! *Schedule activity* window will pop up. Changes will be reflected in your calendar when you click OK.

**You may also drag-and-drop activities**: to drag-and-drop, press the **CTRL** key, then select an activity and drag it to another slot. If you drop it on another user's slot in "one row per user" mode, you will be prompted to accept the change of user.

## **Editing/rescheduling recurring activities**

To edit or reschedule a recurring activity, use the same methods as described above.

**The only exception is when you want to change the recurring settings** (any change under the *Recurring* tab of the *Schedule activity* window). For this, use the *Edit Recurring Settings…* command from the menu that pops up when you right-click an activity.

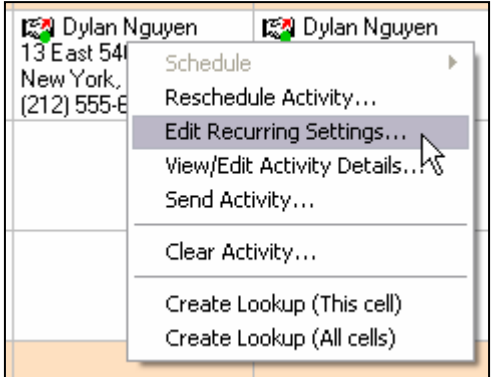

If you use another method, like double-clicking, using the *Reschedule activity…* command or the *View/Edit Activity Details…* and make changes under the *Recurring* tab, all changes will be discarded unless the activity is the first open instance of the recurring activity. As there is no visual way to know if an instance is the first open one, you should use the *Edit Recurring Settings…* command to be sure the changes will be taken into account.

# <span id="page-7-0"></span>**Creating lookups**

If you right-click an occupied time slot, a popup menu will give you access to two lookup commands.

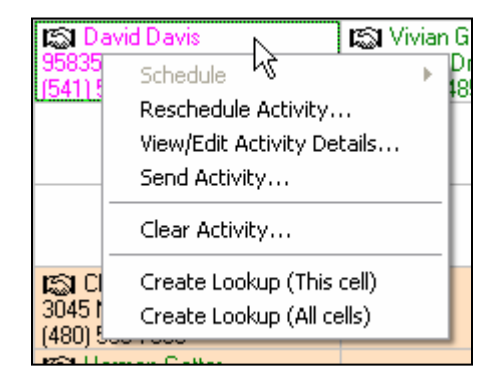

*Create Lookup (This cell)* will create a lookup of the contact(s) with whom the activity is scheduled for.

*Create Lookup (All cells)* will create a lookup of all contacts with whom an activity is scheduled in the currently displayed calendar.

You may also select a column or a row and create a lookup of the contacts in this column or row by right-clicking the header of this column or right.

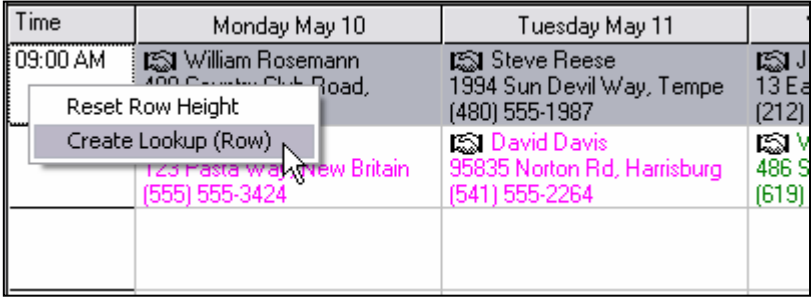

Finally you may select contiguous cells and do a right-click to create a lookup.

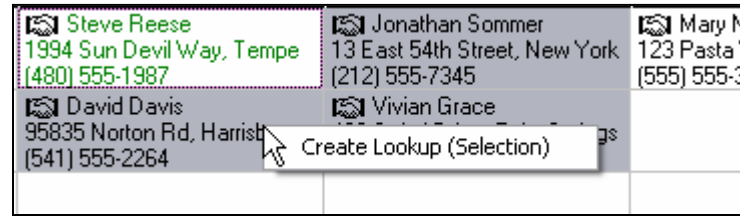

# <span id="page-8-0"></span>**Resizing columns and rows**

You may manually resize any column or row at any time by dragging the cell separator **in the column or in the row header**.

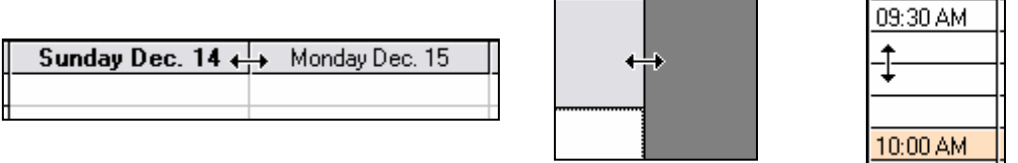

You may also reset a column width or row height by right-clicking its header.

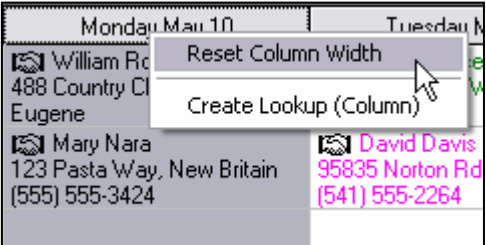

To reset all columns or rows (or both) see *Settings your preferences* below.

# **Manually refreshing the calendar**

If you schedule or reschedule activities from within Advanced Scheduling System (by doubleclicking a time slot or by using the popup menu when right-clicking a cell), you don't need to refresh the Advanced Scheduling System calendar: the table gets updated automatically. But if you schedule or reschedule activities directly from within ACT! or if you are multiple users scheduling activities simultaneously, then use the *File|Quick Refresh* command to regularly update your Advanced Scheduling System calendar.

#### **Difference between the Quick Refresh and Full Refresh**

The *Quick Refresh* will just look for activities that have been added or edited since the last refresh. The *Full Refresh* will refresh all activities. I you change data in a contact record (like the phone number), a *Quick Refresh* will not pick up the change unless the activity has been edited. A *Full Refresh* will.

The calendar may be automatically refreshed (*Quick Refresh* only). See *Calendar settings* below.

# <span id="page-9-0"></span>**Setting up your preferences**

#### **General calendar settings**

Open the *Options* menu, select *Calendar settings….*

Under the *General* tab, you may set up general calendar preferences.

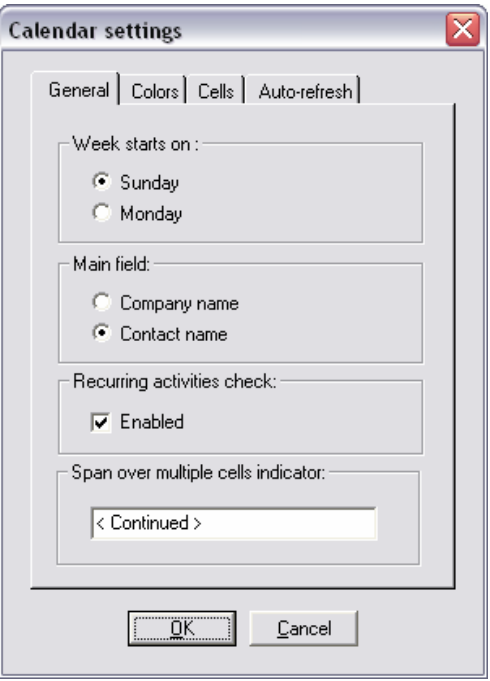

The "Main field" is the first field that will be displayed in each cell. (You have the option to display extra fields: see *Extra Fields to be displayed in a cell* below).

#### **NOTE:**

#### **If you never use recurring activities, disabling the Recurring activities check will speed up the loading of the data.**

The span over multiple cells indicator is the text that will appear in subsequent cells when an activity extends over a single time slot, provided the next time slot(s) are empty. If one or more of these subsequent time slots are occupied by another activity, this activity will appear in the time slot rather than the indicator. Clicking a slot with an indicator will open the corresponding activity.

# <span id="page-10-0"></span>**Cells and activities colors**

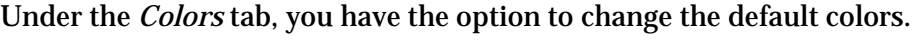

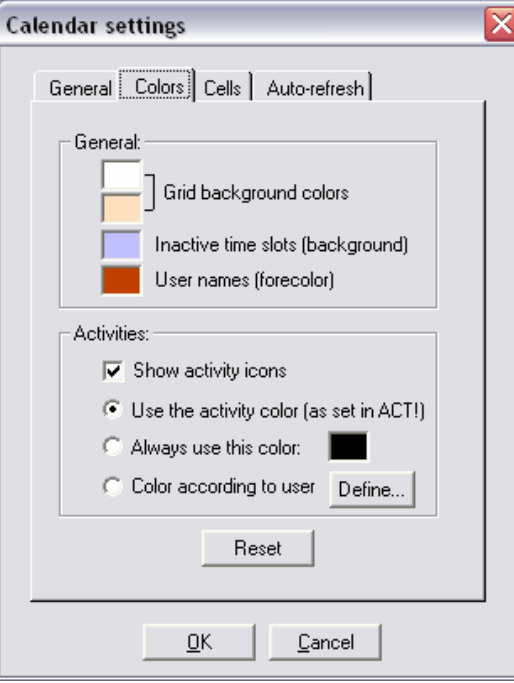

You may define colors specific to each user by selecting *Color according to user*. Click the *Define…* button to assign a color to each specific user.

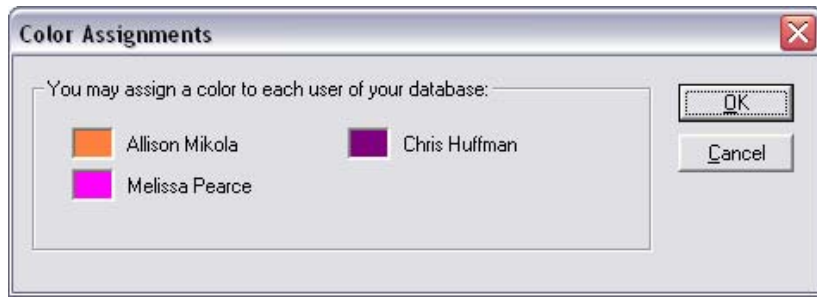

# **Number of rows per time slot**

Under the *Cells* tab, you may define how many rows you want per time slots. By default each user is assigned a row. But if you do not assign activities to a specific user when creating them, you may choose to select the *Rows per slot* option [\(\\*\)](#page-11-0).

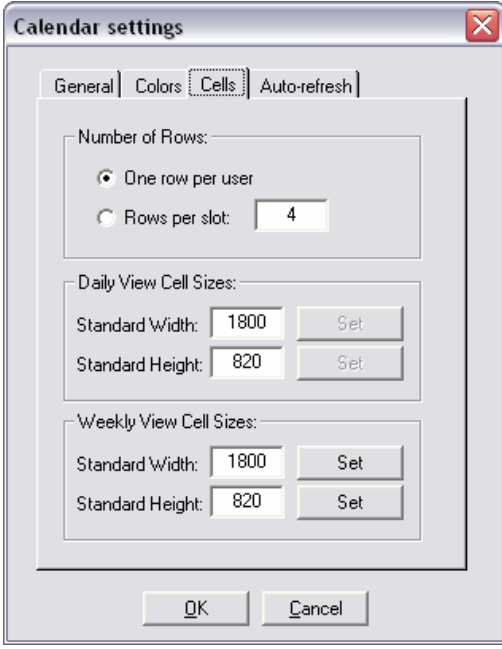

If you do not choose *One row per user*, activities will be displayed one below the other: they are automatically sorted by user name.

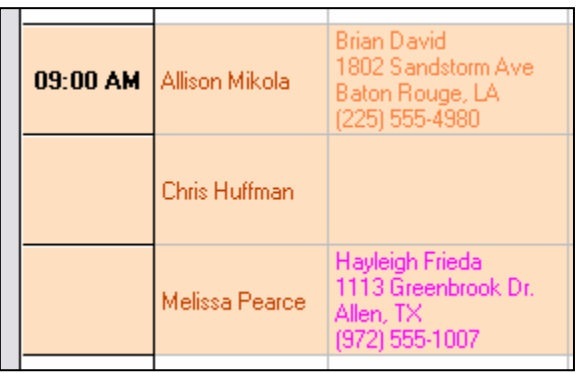

l

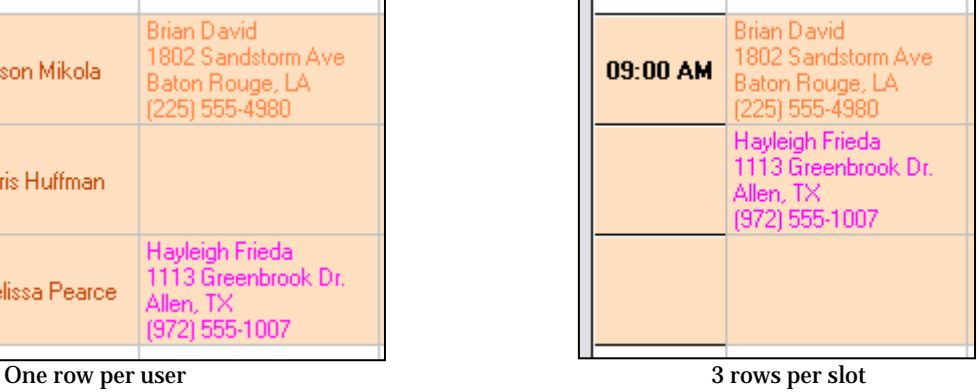

In this case, the option of assigning a color to each user allows visual identification of the user

<span id="page-11-0"></span><sup>(\*)</sup> Some businesses will not assign the activity to a particular user (a technician for example ) until the day before the activity: they create a user called "Unassigned" and schedule all activities with "Unassigned". Then the day before, each activity is reviewed and rescheduled with a technician. If you use this method, choose the "Rows per slot" option and enter the number of users in the textbox next to it.

## <span id="page-12-0"></span>**Cell sizes**

Under the *Cells* tab, you may define a standard width and height for your cells. Daily and Weekly views may have different size settings.

## **Auto-refresh**

Under the Auto-refresh tab, you may setup Advanced Scheduling System auto-refresh feature. See *Manually refreshing the calendar* above on why you might want the calendar to be refreshed.

Depending on your database and hardware, refreshing may take more or less time and be more or less demanding on your system. We recommend that you leave the prompt checkbox checked until you know how it affects the use of the program. When you are confident that refreshing can be handled in the background without your knowledge, remove the checkbox.

## **Defining your time slots**

To define your own time slots, go to the *Options* menu and choose *Time slots…* You may define up to 32 time slots.

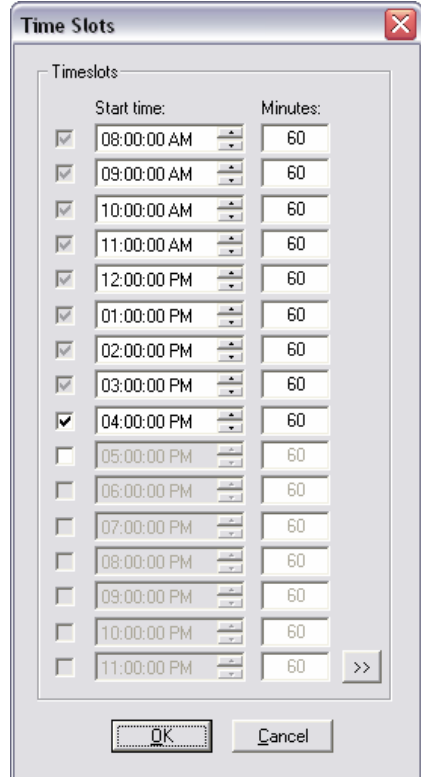

To add a time slot, check the unchecked checkbox below the last checked time slot. To remove the last time slot, uncheck it.

Each time slot can have a different duration. Make sure though that time slots do not overlap.

# <span id="page-13-0"></span>**Weekly Days Off - Holidays**

You may want your Weekly Days Off to not appear in the Calendar. For this, go to the *Options* menu, select *Days Off…* Then check the days that you want to hide.

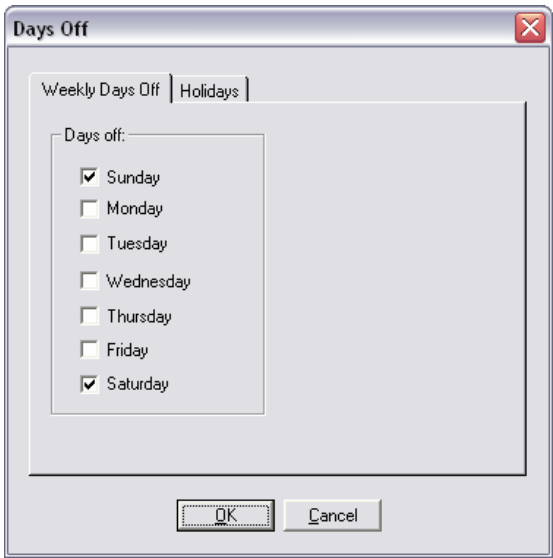

You may also maintain a list of your company holidays. If a day defined as a holiday is to appear in the Calendar, its background color will be set to the inactive time slot color.

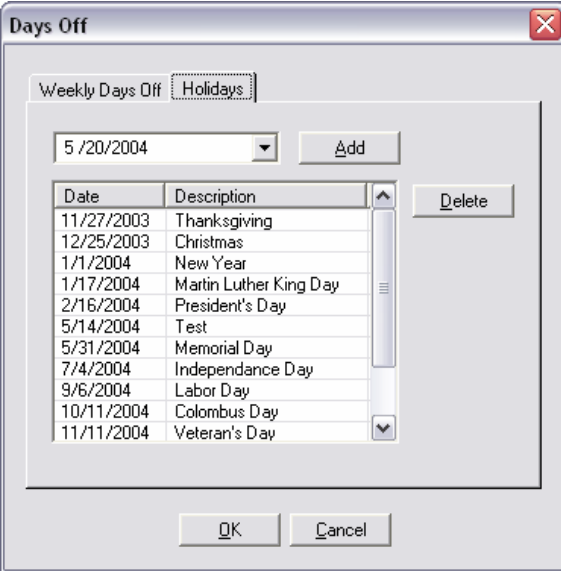

To add a date, choose *Holidays…* under the *Options* menu. Then simply select the date in the dropdown calendar then press Add. You will be prompted to enter a description. The description will appear in your calendar as the title of the column (in lieu of the date).

## <span id="page-14-0"></span>**Fields to be displayed in cells**

Besides the contact name or company name which is automatically displayed in the cell, you may display up to 6 contact fields or activity fields. Select *Fields Displayed…* under the *Options* menu.

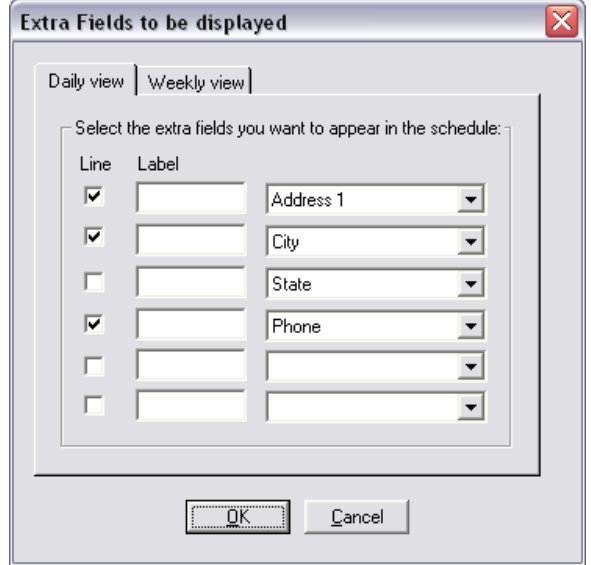

Check the *Line* checkbox if you want a new line to be started with the field. In the example above, the Address 1 field will be displayed on a new line, followed by the City on the same line. Then the Phone field will be on the next line. And on the next line the Scheduled For field.

**You may choose to display different fields in the Daily and Weekly views.** The Regarding fields and Details field which are typically longer are better suited to be displayed in the Daily view than the Weekly view.

#### **Default activity**

When you double-click an empty slot in the Calendar table, the standard ACT! activity windows is displayed and most fields are automatically filled by Advanced Scheduling System. The type, priority and regarding fields are filled based on a default activity (see *The main screen* above). These 3 parameters of the default activity may be changed: go to the *Options* menu, choose *Default activity…*.

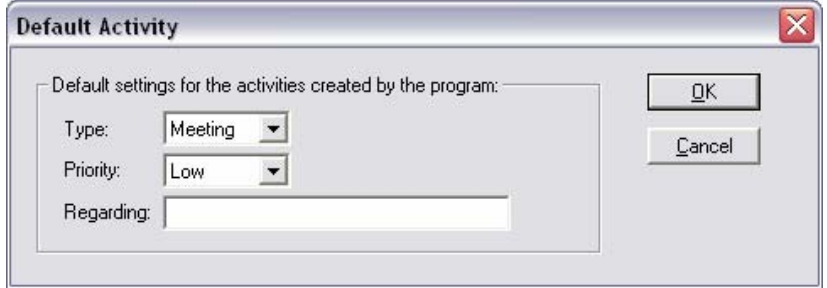

<span id="page-15-0"></span>The Scheduled For user is automatically selected if you are in one-row-per-user mode (see The *Cells* tab of the Options window).

#### **Settings File location**

If you are working on a network and you want all users to share the same settings, you simply have to share the settings file. For this, use the *Settings Location…* command under the *Options* menu. To point to a common settings file.

# **Printing the calendar**

To print the *Advanced Scheduling System* calendar, choose the *Print* command under *File*. The calendar will be printed the way it appears on screen, including colors if you use a color printer.

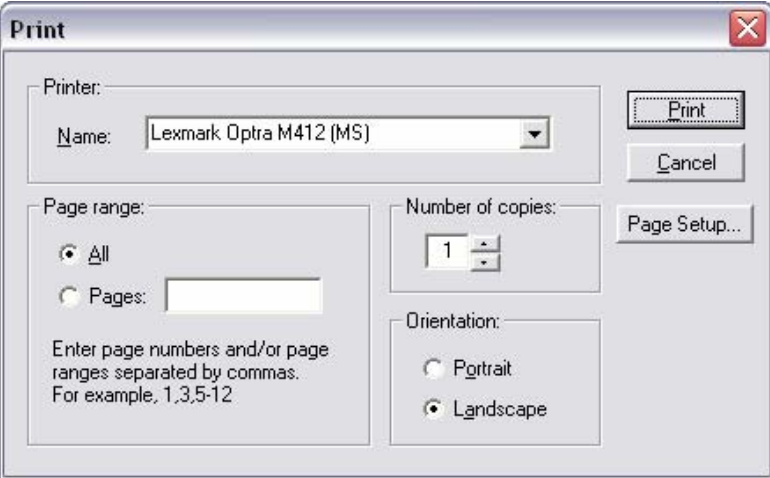

#### **The page setup screen**

The *Page setup* window which you can display either by choosing *Page Setup…* under the *File* menu or by clicking the *Page setup…* button of the *Print* window gives you the ability to add a header and a footer to your calendar. Both will be centered and repeated on all pages.

The *&[Page]* keyword serves as a placeholder for the page number. It will be replaced by the page number when printing. It may be used in both the header and the footer.

To control page breaks, you may set a maximum number of rows to be printed on one page. This number does not include the column header row which is automatically repeated at the top of each page. By specifying a number of rows, you can make sure that a time slot is not printed on 2 pages. For instance, if you have 4 users and choose to limit each page to 40 data rows, each page will display 10 time slots, provided the page is high enough.

<span id="page-16-0"></span>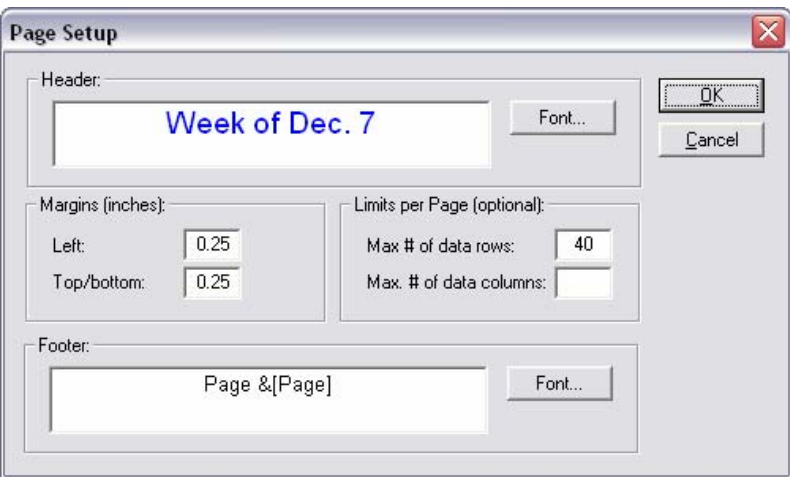

You may also limit the number of columns. This number does not include the Time and Users columns which are automatically printed on each page. Note that if there are more columns to be printed than the maximum number, the extra columns will be dropped rather than printed on a different page. Also no matter the number of columns to be actually printed, they will be shrinked to fit on one page.

# **Exporting to Excel**

Provided you have Excel 2000 or higher installed on your computer, you may export the data as displayed in Advanced Scheduling System.

To export to Excel, open the *File* menu and choose *Export to Excel*. The following window appears.

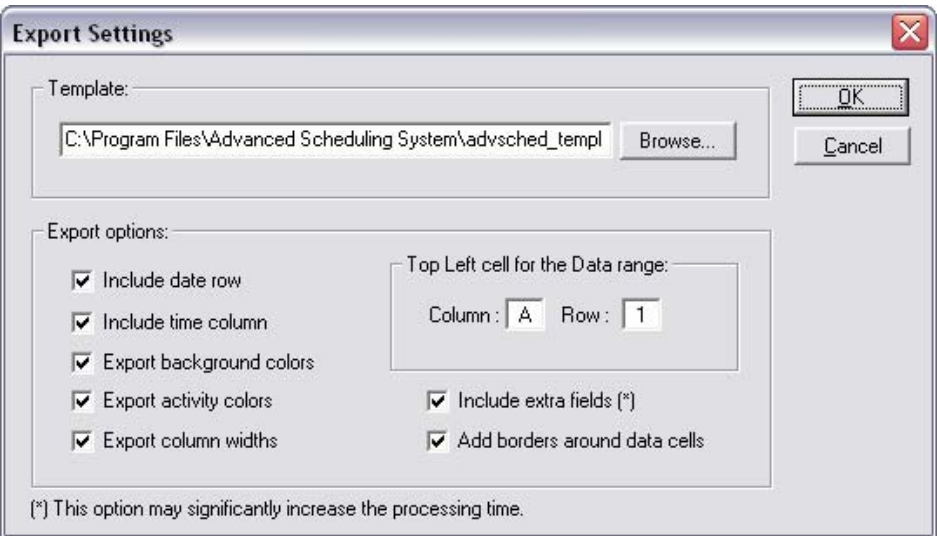

The export process uses a regular Excel template. A basic default template is installed with the add-on: it is called *advsched\_template.xlt* and is located in the add-on folder.

You may open this template with Excel, modify it to your liking then save it under a name of your choice, so that the formatting is saved ready for the next export. You may have as many templates as you want and they may be located anywhere on your computer's hard drive or on a network.

Before you press the OK button to start the exporting process, you may choose from a variety of options. Note that these options will be saved and associated with your template name, so that the next time you pick a template the same options will be restored.

The options are the following:

- o You may include any of the 2 fixed columns or row (date and time). If you already included them in your Excel template, you will want to uncheck these 2 boxes.
- o *Export background colors* will make the background of the Excel cells the same color as in your Advanced Scheduling System table.
- o *Export activity colors* will color activities using the same color as in the table.
- o *Add borders around data cell* will add a border around each cell or around each activity. It may be useful if you choose the *Export color scheme* or *Include extra fields* options.
- o *Export cell sizes* will make your Excel document use the same row or column widths as in the table.
- o *Include extra fields* allows to export the extra fields that you set to display in your cells. If not checked, it will only export the primary field. Note that if you choose this option, the processing time will more than likely greatly increase.

Here is an example of output to Excel.

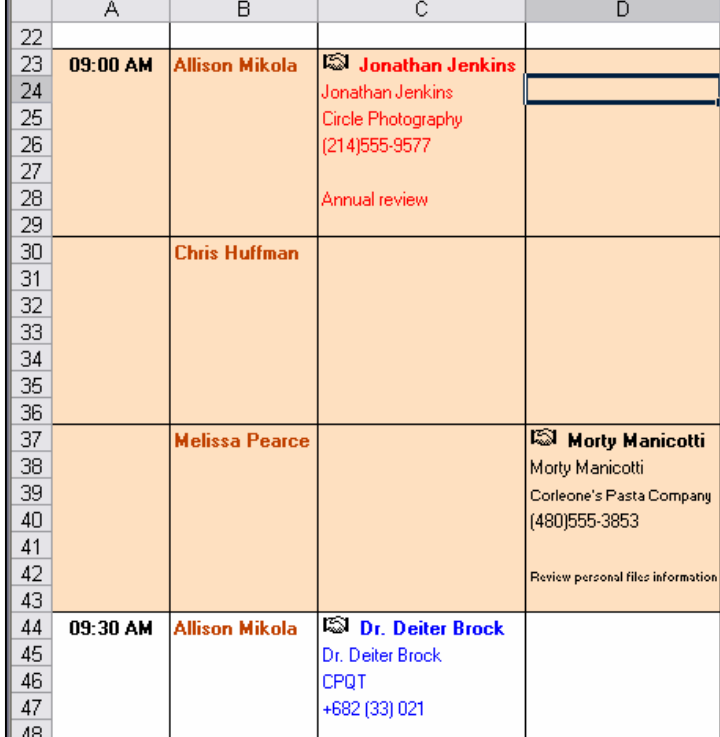

# <span id="page-18-0"></span>**Adding an icon or a menu item to ACT! to launch Advanced Scheduling System**

As with any of our add-ons, go to the *Options | Integrate with ACT!* menu to display the Integrate with ACT! window and add icons or menu items as needed. Menu items are added to the *Tools* menu.

# **Support**

For support, please contact [support@exponenciel.com](mailto:support@exponenciel.com).

Rev. June 26, 2004 – v.2.3